### VULCAN Dziennik VULCAN

# Ewidencja obecności dzieci w przedszkolu

Rejestrowanie obecności przedszkolaków na zajęciach odbywa się w dzienniku oddziału przedszkolnego, na stronie **Ewidencja obecności** lub w widoku **Dziennik zajęć przedszkola/ Ewidencja obecności**, który udostępnia listę wszystkich dzieci uczęszczających do przedszkola.

Uprawnienia do rejestrowania ewidencji obecności przedszkolaków mają wszyscy nauczyciele. Każdy nauczyciel ma prawo modyfikacji wszystkich wpisów. Zmiany pokazujemy w historii wpisów widocznej po dwukliku na pasku wpisu.

W dzienniku oddziału przedszkolnego obecności dzieci mogą rejestrować wszyscy nauczyciele przypisani do tego dziennika, natomiast w widoku **Dziennik zajęć przedszkola/ Ewidencja obecności** – wszyscy nauczyciele przypisani do przedszkola.

Ponieważ prowadzenie ewidencji obecności dzieci w przedszkolu w dniu odbywania zajęć różni się od prowadzenia ewidencji obecności za dni poprzednie, dlatego oba przypadki zostały opisane oddzielnie.

Nie można rejestrować obecności z wyprzedzeniem, tj. na następne dni.

# Rejestrowanie obecności dzieci w przedszkolu w dniu odbywania zajęć

Rejestrowanie godziny przyjścia dziecka do przedszkola

1. Przejdź do widoku prowadzenia ewidencji obecności wszystkich dzieci w przedszkolu, tj. do widoku **Dziennik zajęć przedszkola/ Ewidencja obecności**

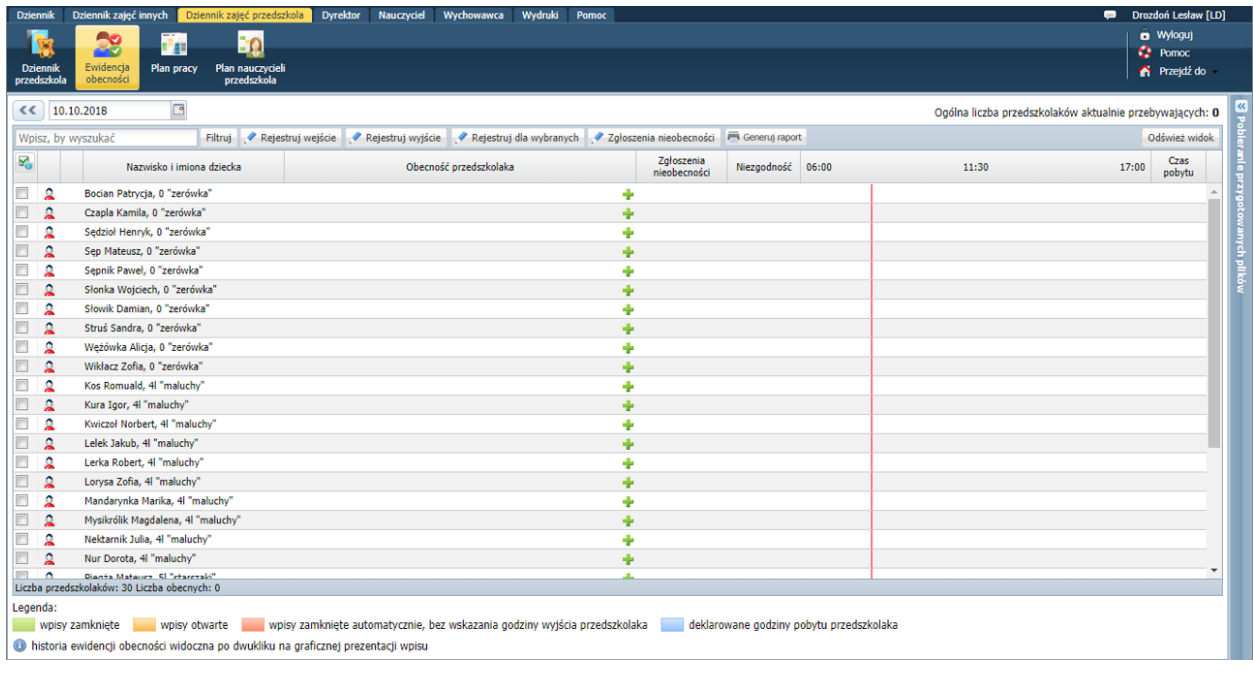

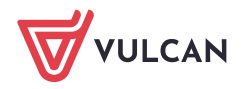

lub do widoku prowadzenia ewidencji obecności dzieci wybranego oddziału, tj. na stronę **Ewidencja obecności** w dzienniku oddziału przedszkolnego.

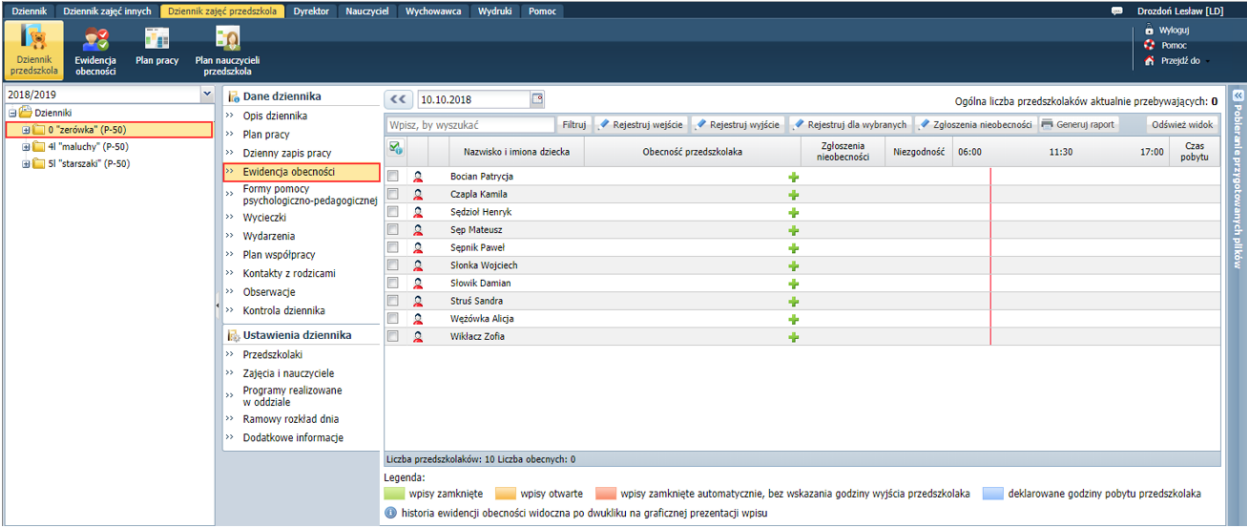

Wyświetli się tabela ewidencji obecności w widoku bieżącego dnia.

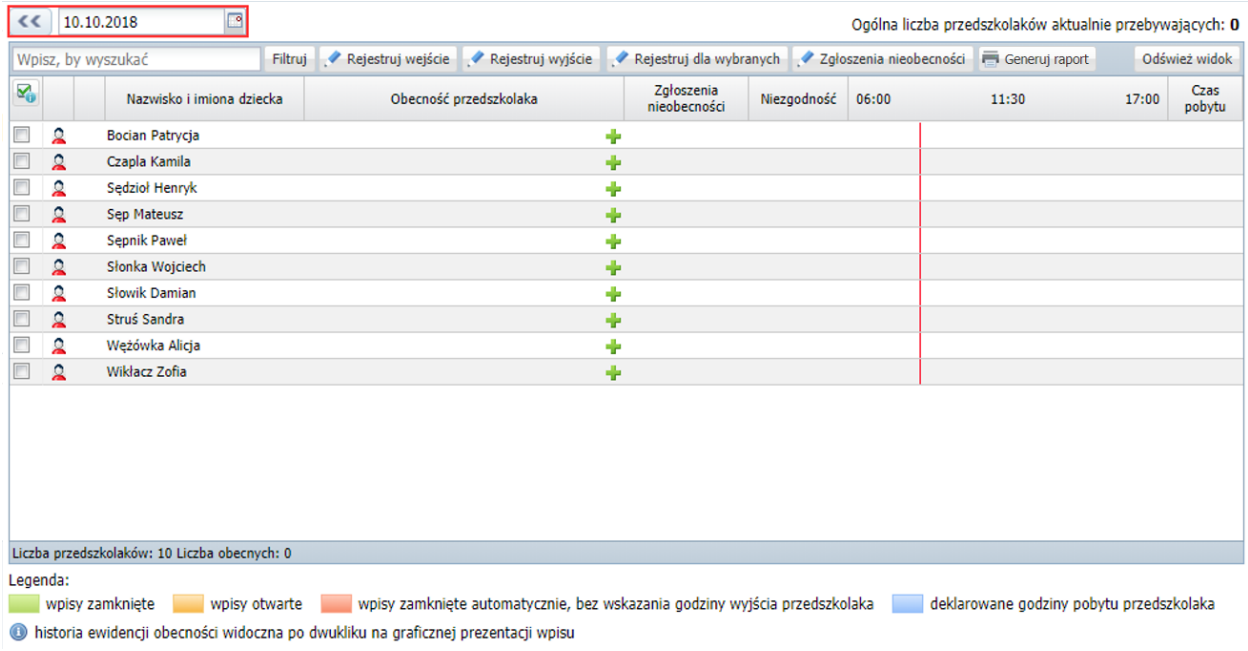

Aby wyświetlić tabelę na inny dzień, należy skorzystać z datownika znajdującego się nad tabelą. Nie można wyświetlić tabeli na dni następne po dniu bieżącym.

2. Kliknij ikonę **w** wierszu dziecka, które przyszło do przedszkola, i w wyświetlonym oknie wprowadź godzinę w polu **Wejście**. Domyślnie w polu tym wyświetla się aktualny czas. Kliknij przycisk **Zapisz**.

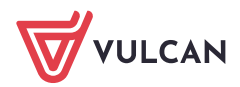

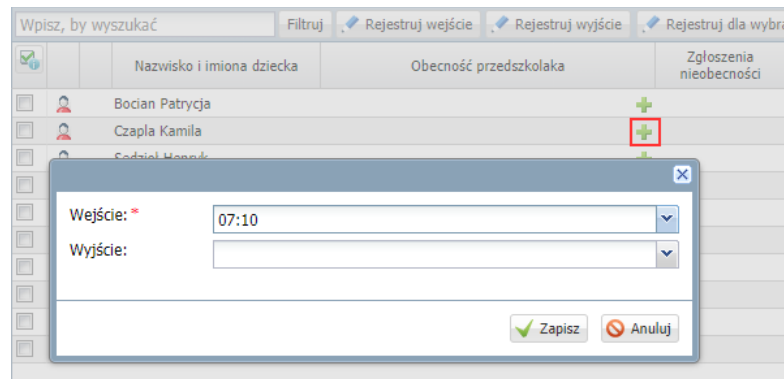

Wpis pojawi się w tabeli, w wierszu dziecka z zastosowaniem następującej prezentacji graficznej:

- W kolumnie **Obecność przedszkolaka** wyświetli się odpowiedni przedział czasu na kolorowym pasku. W przypadku niewprowadzenia godziny wyjścia będzie to przedział otwarty, bez godziny końcowej.
- W kolumnie opisanej w nagłówku godzinami pracy świetlicy, prezentowane są okresy przebywania dziecka w przedszkolu za pomocą kolorowych pasków lub strzałek, odpowiedniej długości i odpowiednio położonych, tak jak na osi czasu.

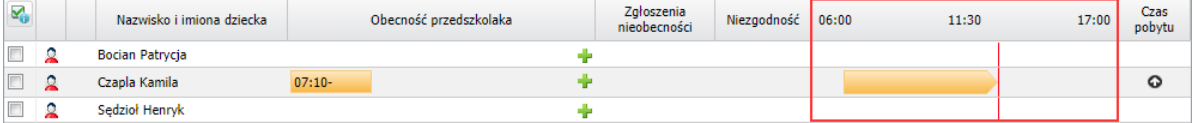

Jeśli okres jest otwarty, tj. nie ma określonej godziny wyjścia, to prezentowany jest jako strzałka wydłużająca się wraz z upływem czasu. Po wprowadzeniu godziny wyjścia strzałka zastępowana jest paskiem odpowiedniej długości.

Jeśli nauczyciel nie wprowadzi godziny wyjścia dziecka w godzinach pracy przedszkola, to wpis zostanie zamknięty automatycznie, tj. jako godzina wyjścia zostanie wprowadzona godzina wynikająca z godzin pracy przedszkola.

Czerwona pionowa linia przecinająca kolumnę osi czasu, to graficzna prezentacja bieżącego czasu (linia zmienia swoje położenie wraz z upływem czasu). Linia ta pojawia się w tabeli ewidencji obecności tylko w widoku bieżącego dnia i jeśli bieżący czas mieści się w godzinach pracy przedszkola.

• W kolumnie **Czas pobytu** wyświetla się czas pobytu dziecka w przedszkolu wyliczany na podstawie **okresów zamkniętych**. Jeśli dziecko ma wpis otwarty, to dodatkowo w kolumnie tej pojawia się ikona  $\mathbf{\Theta}$ .

Kolory stosowane do pasków i strzałek oznaczają:

- żółty wpis otwarty (bez godziny wyjścia),
- zielony wpis zamknięty, z określoną godziną wejścia i wyjścia,
- czerwony wpis zamknięty automatycznie przez system.

W kolumnie **Zgłoszenia nieobecności** można odnotować nieobecność dziecka zgłoszoną przez rodzica. natomiast w kolumnie **Niezgodność** sygnalizowane są niezgodności w danych, np. zarejestrowano równocześnie zgłoszenie nieobecności dziecka i jego obecność.

#### Grupowe rejestrowanie godziny wejścia

Jeśli w tej samej chwili kilkoro dzieci przychodzi do przedszkola, to można skorzystać z funkcji grupowego rejestrowania godziny wejścia. Służy do tego przycisk **Rejestruj wejście**.

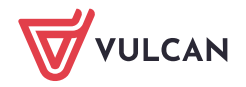

- 1. Zaznacz na liście dzieci, które równocześnie przyszły do przedszkola, poprzez wstawienie znaczników  $\checkmark$  w pierwszej kolumnie.
- 2. Kliknij przycisk **Rejestruj wejście** i w wyświetlonym oknie wprowadź godzinę w polu **Wejście**. Kliknij przycisk **Zapisz**.

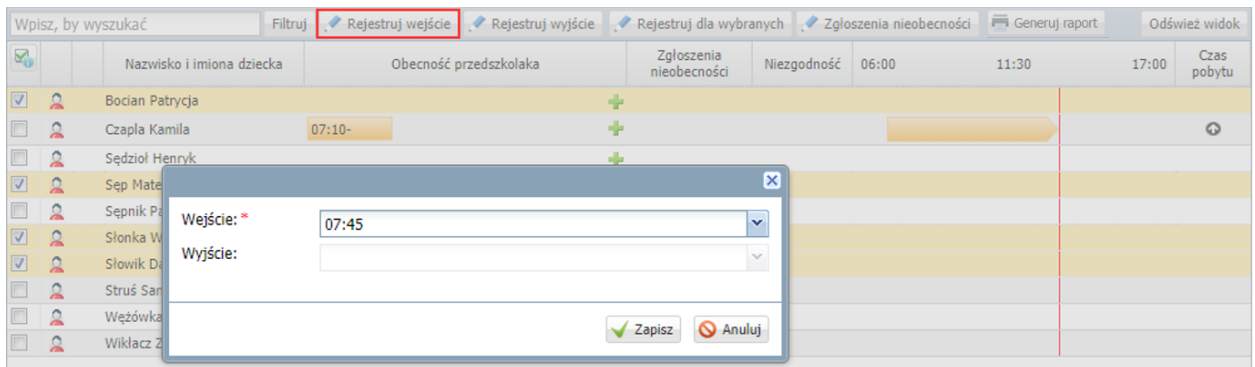

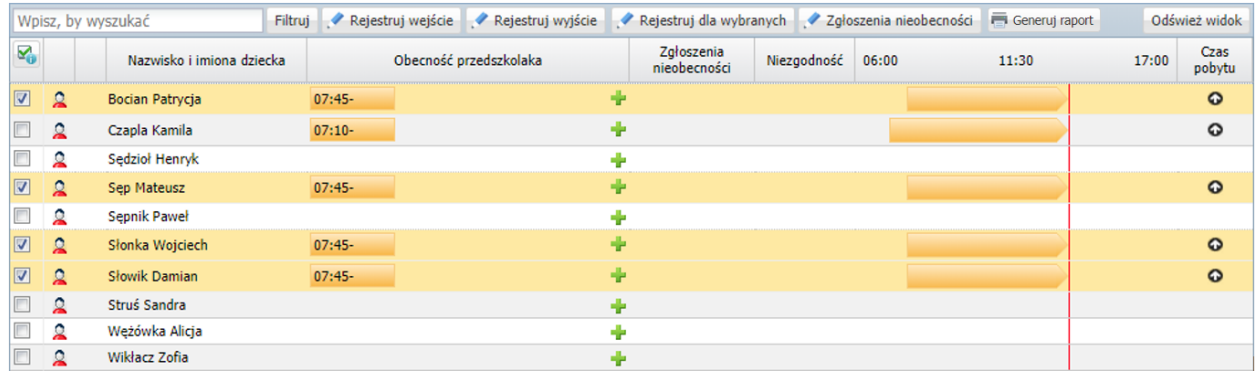

3. Odznacz przedszkolaków na liście.

Rejestrowanie godziny wyjścia dziecka z przedszkola

Aby zarejestrować godzinę opuszczenia przedszkola przez dziecko, w kolumnie **Obecność przedszkolaka**, w wierszu dziecka kliknij dwukrotnie otwarty wpis. W wyświetlonym oknie wprowadź godzinę wyjścia i kliknij przycisk **Zapisz**.

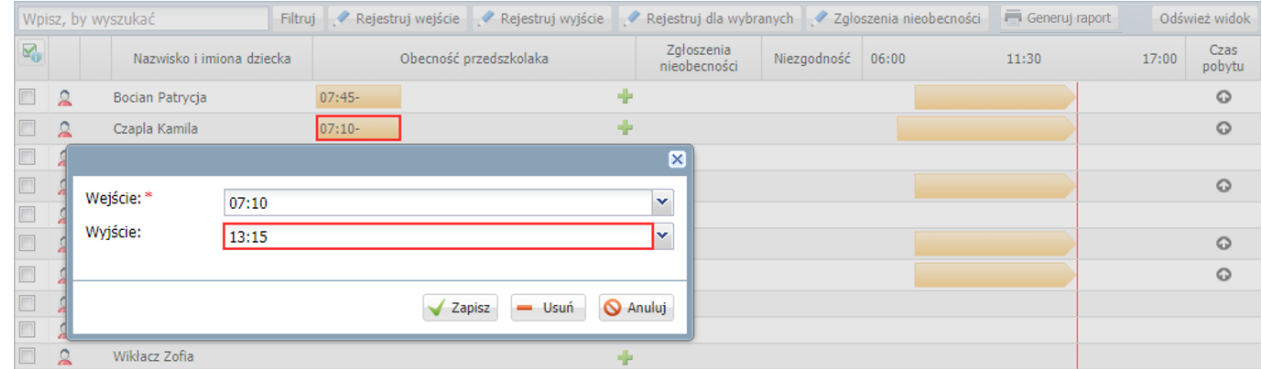

Kolor wpisu zmieni się z żółtego na zielony, a w kolumnie **Czas pobytu** zostanie uwzględniony czas pobytu wynikający z tego okresu.

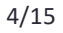

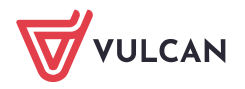

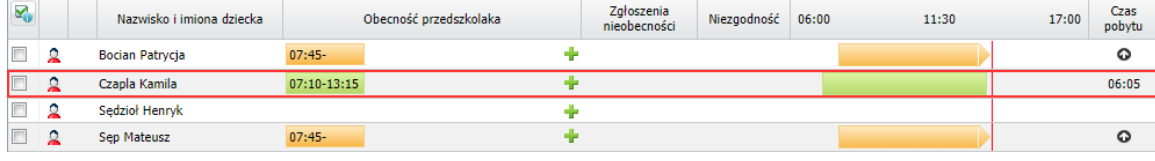

Jeśli godzina wyjścia nie zostanie wprowadzona, to wpis na koniec dnia pracy przedszkola zostanie zamknięty automatycznie i wyróżniony na czerwono. Nauczyciel może taki wpis edytować i wprowadzić godzinę wyjścia.

### Grupowe rejestrowanie godziny wyjścia

Jeśli w tej samej chwili kilkoro dzieci opuszcza przedszkole, to można skorzystać z funkcji grupowego rejestrowania godziny wyjścia. Służy do tego przycisk **Rejestruj wyjście**.

1. Zaznacz na liście przedszkolaków, którzy równocześnie opuszczają przedszkole, poprzez wstawienie znaczników ✓ w pierwszej kolumnie.

Dzieci należy wybrać spośród tych, które mają otwarte wpisy.

2. Kliknij przycisk **Rejestruj wyjście** i w wyświetlonym oknie wprowadź godzinę w polu **Wyjście**. Kliknij przycisk **Zapisz**.

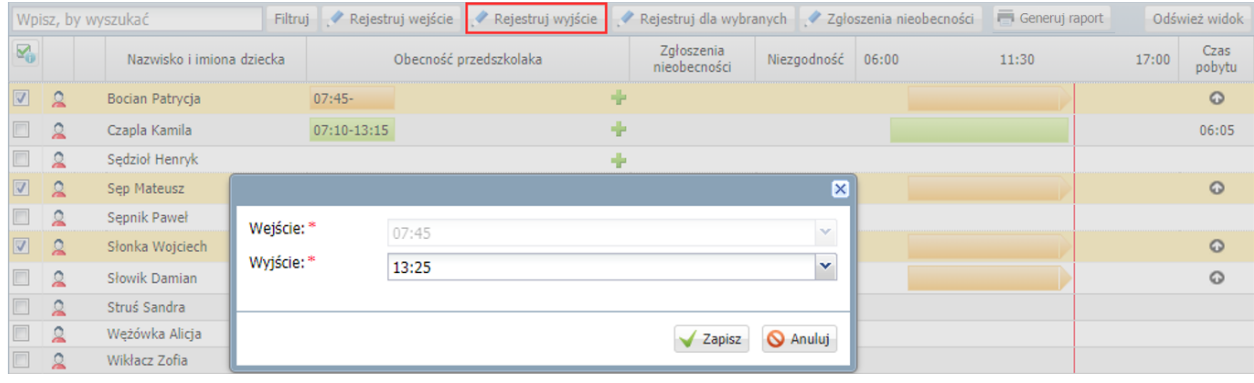

3. Odznacz uczniów na liście.

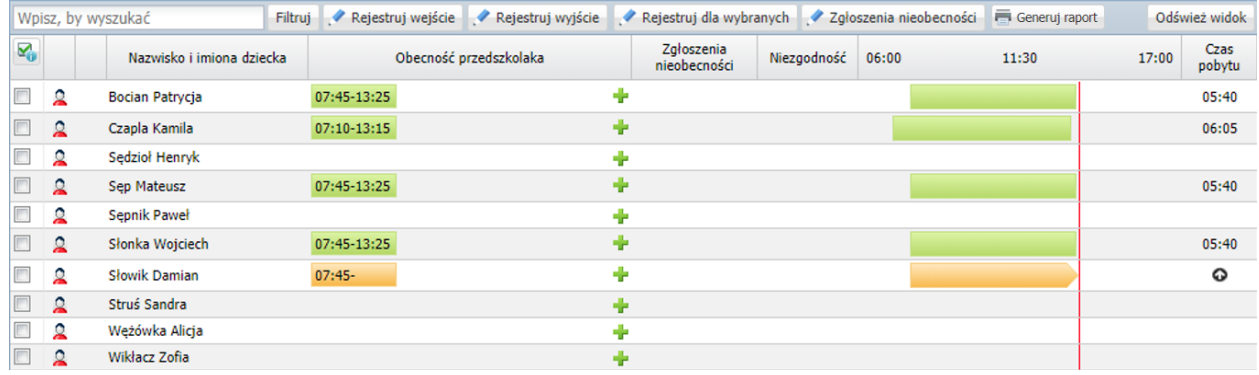

### Grupowe rejestrowanie tej samej godziny wejścia i wyjścia

Za pomocą przycisku **Rejestruj dla wybranych** można dla wskazanych dzieci wprowadzić taką samą godzinę wejścia i wyjścia.

1. Zaznacz na liście dzieci, które przebywały w przedszkolu w tym samym czasie.

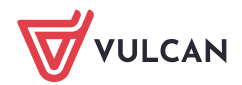

2. Kliknij przycisk **Rejestruj dla wybranych** i w wyświetlonym oknie wprowadź godziny w polach **Wejście** i **Wyjście**. Kliknij przycisk **Zapisz**.

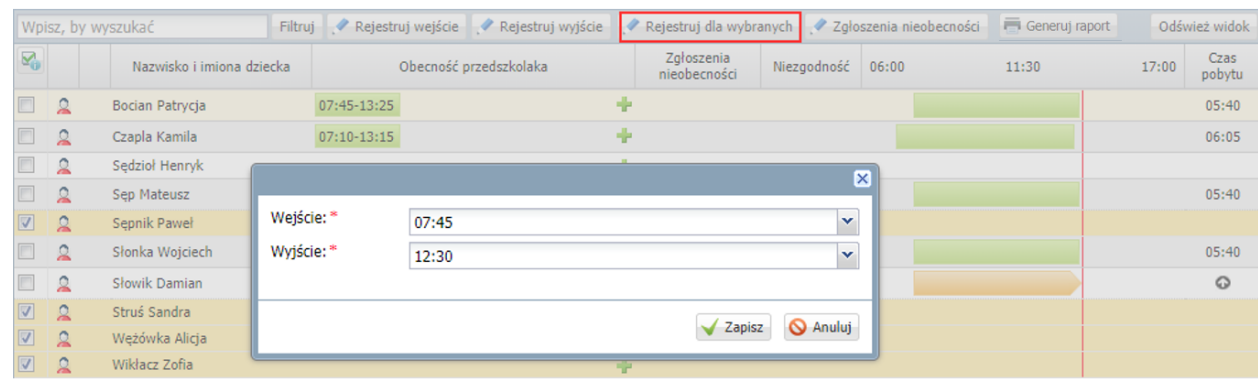

3. Odznacz uczniów na liście.

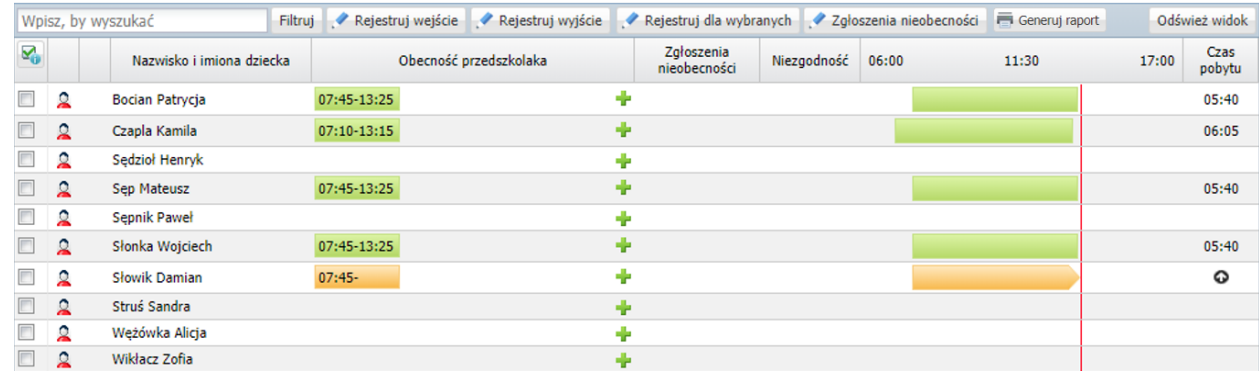

### Rejestrowanie kolejnego okresu przebywania dziecka w przedszkolu

Jeśli dziecko wraca do przedszkola, to aby zarejestrować ten fakt, skorzystaj ponownie z ikony w wierszu dziecka. W wyświetlonym oknie wprowadź tylko godzinę wejścia lub godzinę wejścia i wyjścia i kliknij przycisk **Zapisz**.

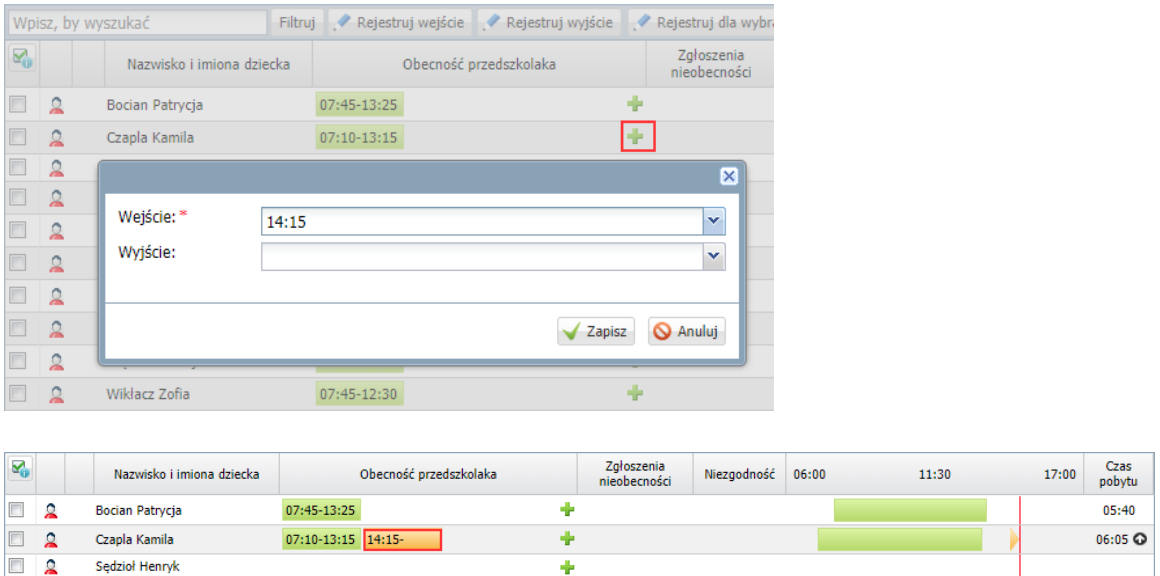

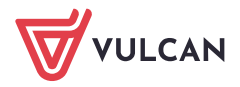

Kolejny wpis w tym samym dniu można wprowadzić tylko wówczas, gdy poprzedni wpis został zamknięty, tzn. została wprowadzona godzina wyjścia.

### Liczba dzieci aktualnie przebywających w przedszkolu/ w oddziale przedszkolnym

W widoku bieżącego dnia, w godzinach pracy przedszkola system na bieżąco podaje liczbę dzieci przebywających w przedszkolu/ oddziale przedszkolnym. Informacja ta wyświetla się w dwóch miejscach:

- nad tabelą ewidencji obecności, po prawej stronie,
- na końcu tabeli, po lewej stronie, za liczbą dzieci zapisanych w wybranym dniu do przedszkola/ oddziału przedszkolnego.

Dane w tabeli ewidencji obecności odświeżane są co 10 minut, ale użytkownik może odświeżyć stronę w każdej chwili, klikając przycisk **Odśwież widok**.

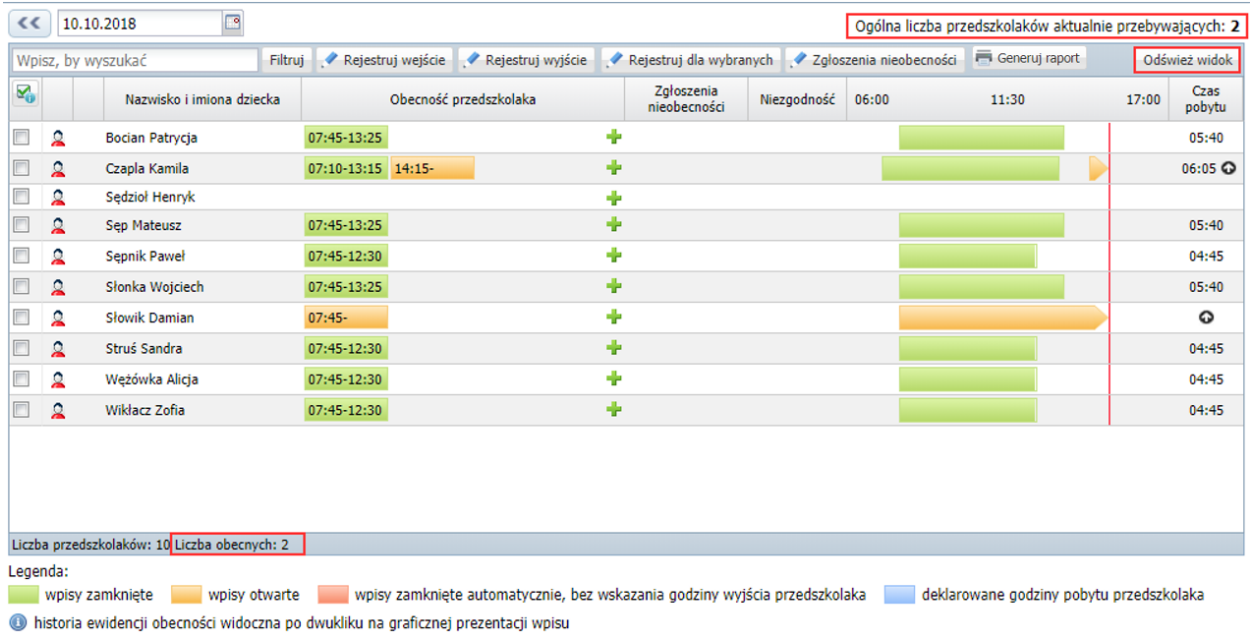

Dodatkowo w widoku bieżącego dnia za pomocą przycisku **Filtruj** można wyświetlić w tabeli listę dzieci obecnych lub nieobecnych.

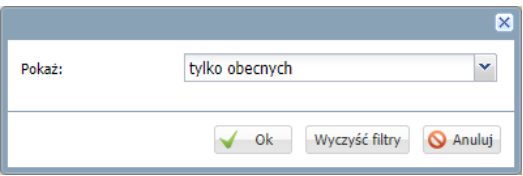

Aby usunąć zastosowany filtr, należy ponownie kliknąć przycisk **Filtruj**, w wyświetlonym oknie kliknąć przycisk **Wyczyść filtry**, a następnie przycisk **Ok**.

### Ewidencja obecności dzieci w przedszkolu za dni poprzednie

Jeśli nauczyciel nie odnotuje obecności dziecka w przedszkolu w dniu odbywania zajęć, to może zrobić to w dowolnym momencie (np. następnego dnia). Jednak w tym przypadku każdy dodawany wpis musi zawierać godzinę wejścia i godzinę wyjścia.

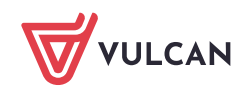

## Rejestracja obecności dziecka

- 1. Wyświetl tabelę ewidencji obecności w dzienniku oddziału przedszkolnego lub w widoku **Dziennik zajęć przedszkola/ Ewidencja obecności**.
- 2. Ustaw właściwą datę w datowniku nad tabelą.

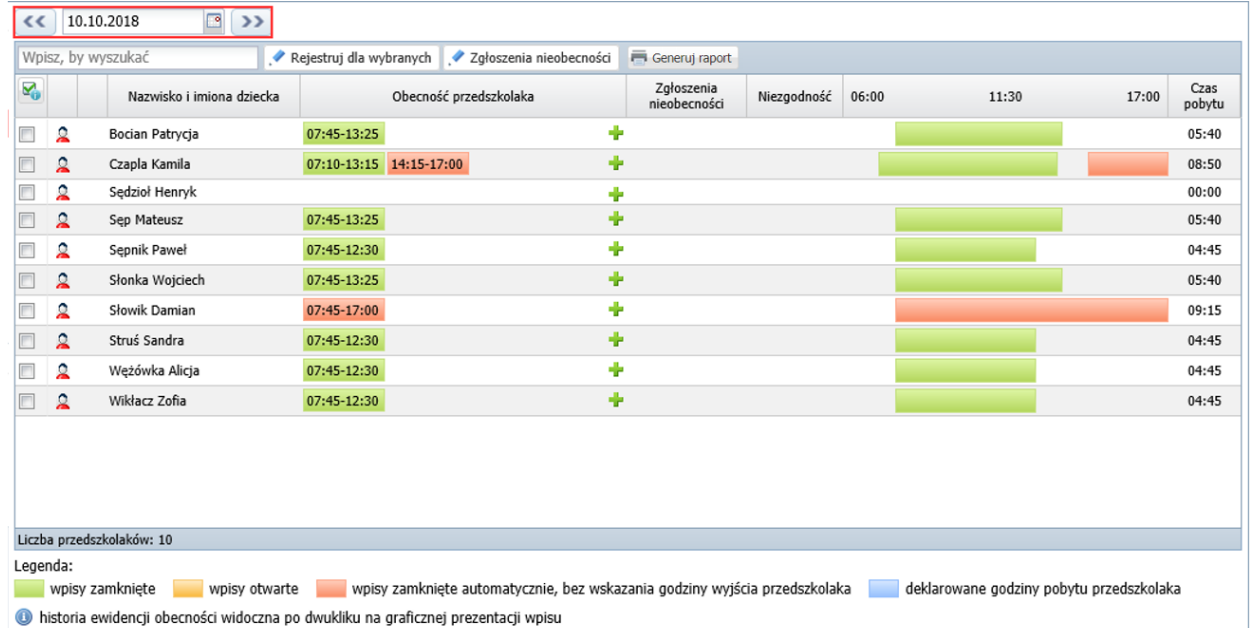

3. W wierszu wybranego dziecka kliknij przycisk <sup>d</sup>i w wyświetlonym oknie wprowadź godzinę wejścia i wyjścia. Kliknij przycisk **Zapisz**.

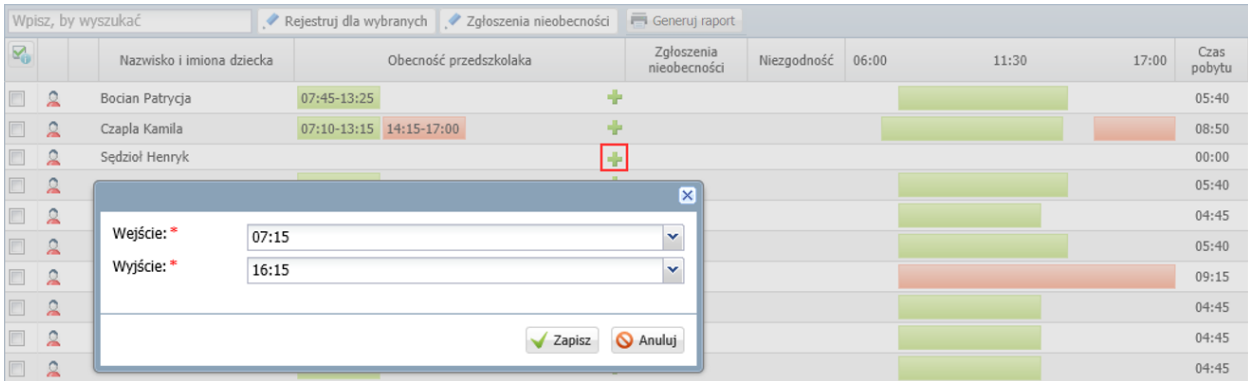

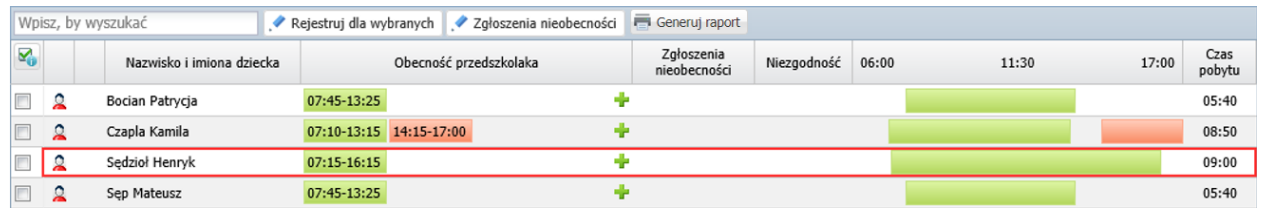

### Grupowa rejestracja obecności dzieci

Aby wprowadzić taki sam wpis kilku przedszkolakom:

1. Zaznacz na liście przedszkolaków poprzez wstawienie znacznika ✓ w pierwszej kolumnie.

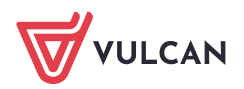

### 2. Kliknij przycisk **Rejestruj dla wybranych**.

3. W wyświetlonym oknie wprowadź godzinę wejścia i wyjścia i kliknij przycisk **Zapisz**.

Modyfikowanie wpisów (np. wprowadzanie godziny wyjścia we wpisie zamkniętym automatycznie)

Wprowadzone do tabeli ewidencji wpisy nauczyciele mogą modyfikować (zmienić godzinę wejścia lub wyjścia) lub usuwać. W szczególności nauczyciel może wprowadzić godzinę wyjścia we wpisach, które zostały zamknięte automatycznie.

- 1. W kolumnie **Obecność przedszkolaka** kliknij dwukrotnie wpis, który chcesz edytować.
- 2. W wyświetlonym oknie wprowadź lub zmodyfikuj godzinę wejścia lub wyjścia. Kliknij przycisk **Zapisz**.

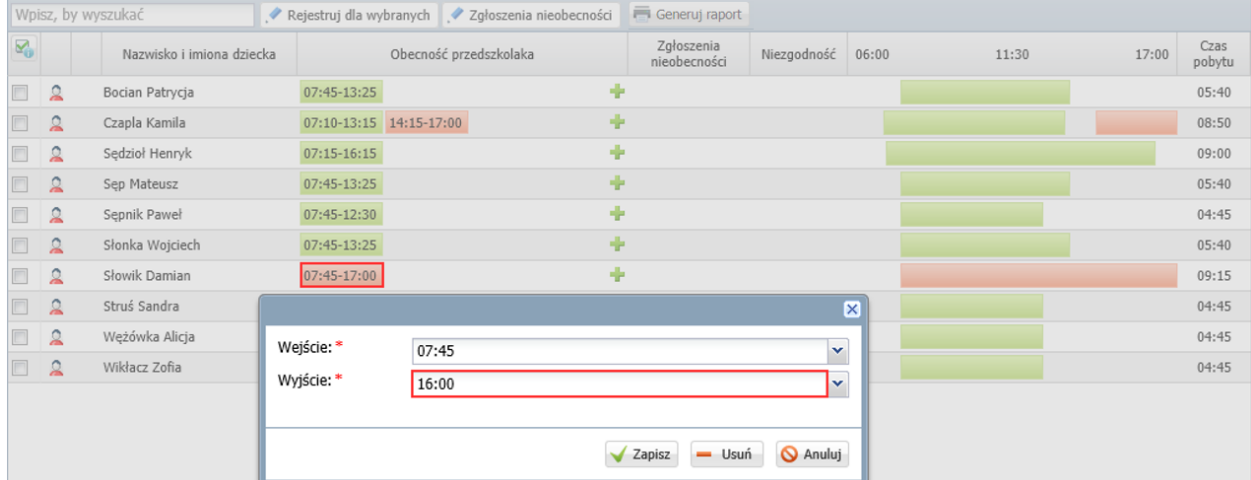

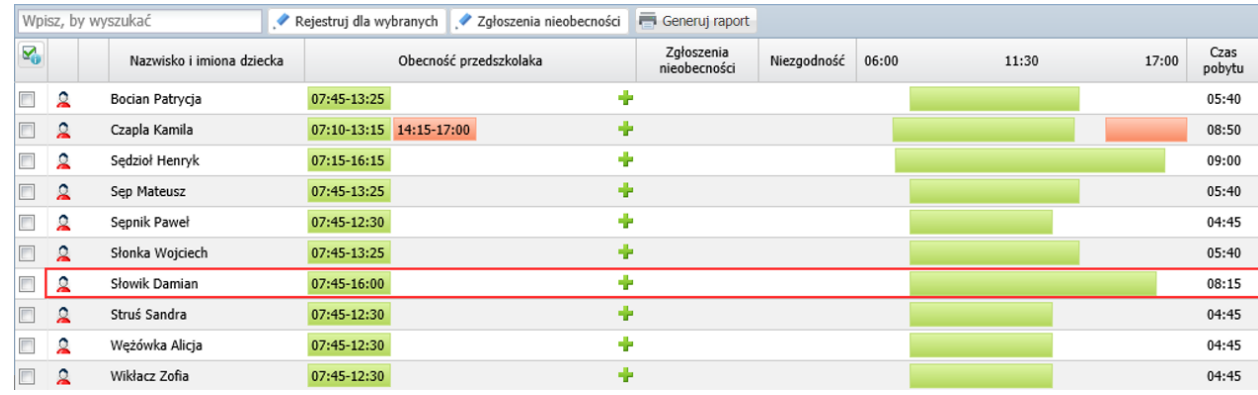

Aby usunąć wpis, edytuj go, a następnie kliknij przycisk **Usuń**.

# Informacje dostępne w tabeli ewidencji obecności

Z tabeli ewidencji obecności można odczytać jeszcze wiele innych informacji, przydatnych w czasie prowadzenia zajęć.

1. Można wyświetlić notatkę dotyczącą przedszkolaka, wprowadzoną do jego kartoteki przez wychowawcę oddziału (na karcie **Dodatkowe informacje**, w sekcji **Informacje widoczne dla wszystkich nauczycieli**).

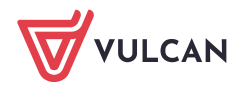

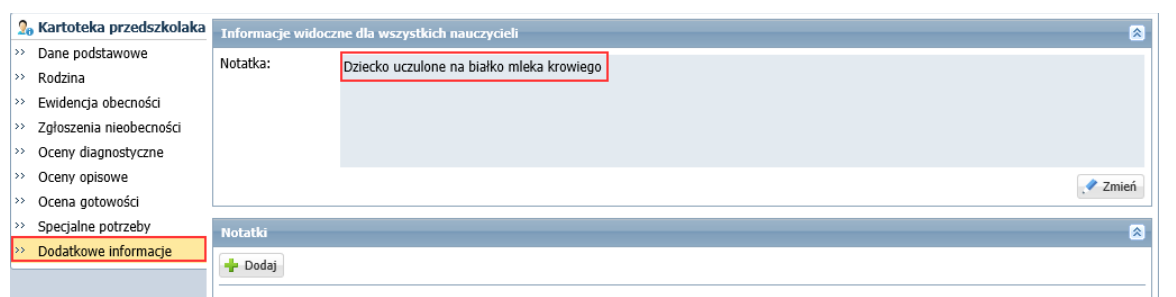

Dzieci, którzy mają wprowadzone takie notatki, oznaczani są w tabeli ewidencji obecności ikoną  $\blacksquare$ . Kliknięcie tej ikony powoduje wyświetlenie okna z notatką.

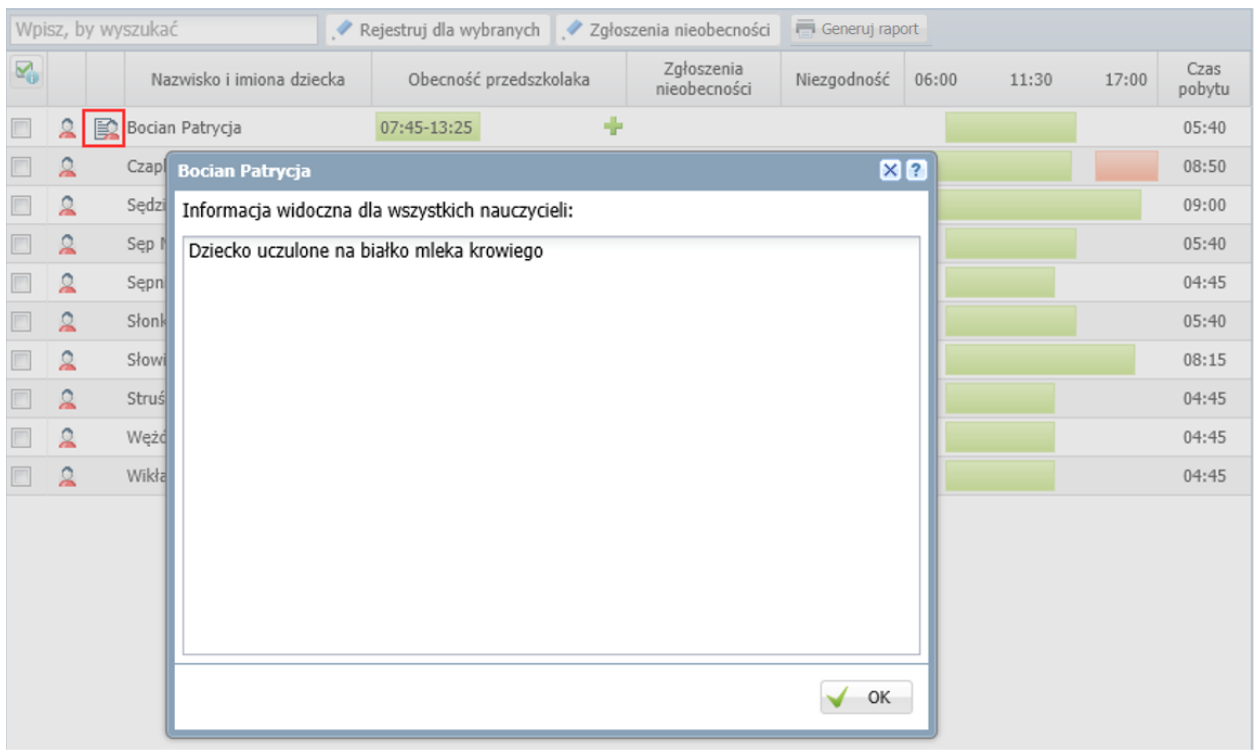

2. Można wyświetlić dane osób upoważnionych przez rodziców do odbioru dziecka z przedszkola. Jeśli dane takie zostały wprowadzone do kartoteki dziecka (na karcie **Dane podstawowe**, w sekcji **Osoby upoważnione do odbioru**), to można je wyświetlić po wskazaniu kursorem nazwiska i imienia dziecka.

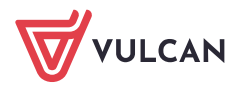

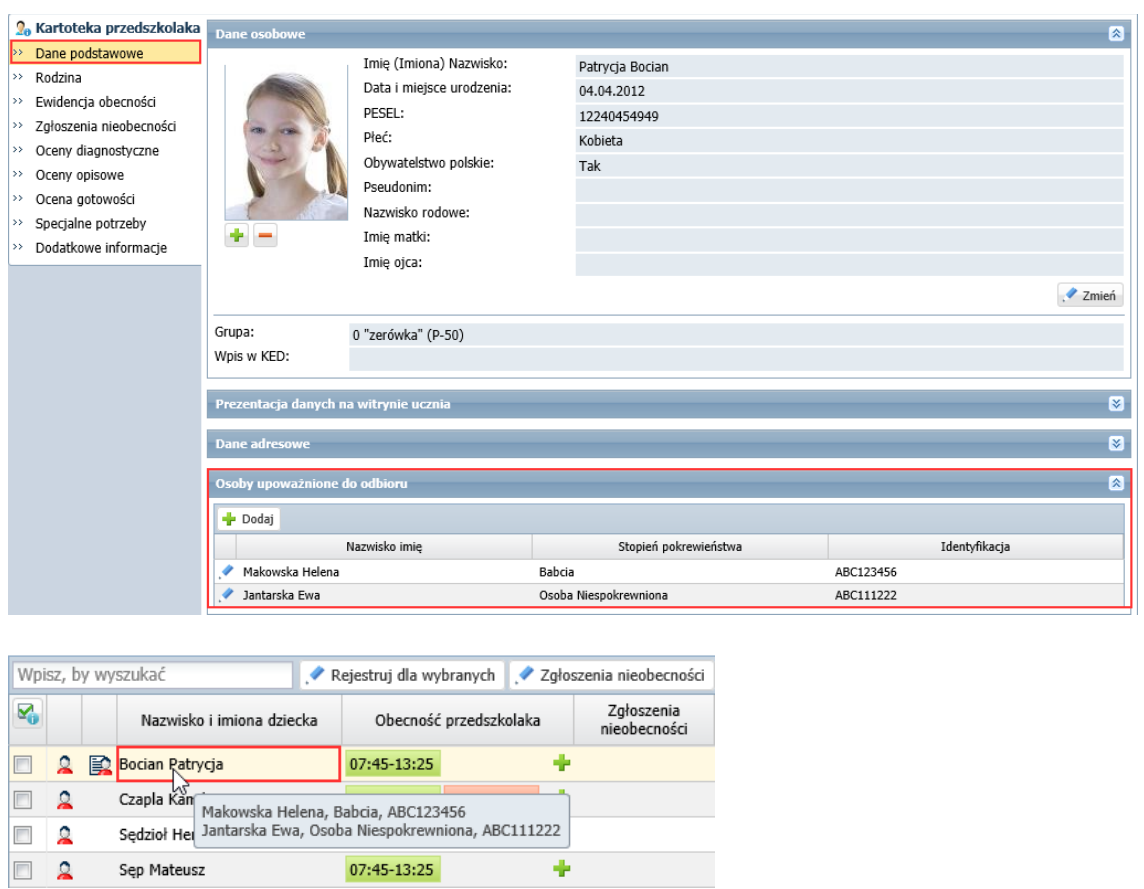

3. Można zobaczyć zdjęcie dzecka – zdjęcie wyświetla się po kliknięciu ikony  $\Delta$  w wierszu dziecka.

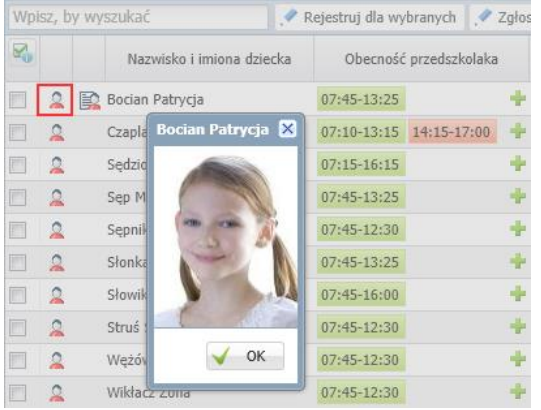

Zdjęcie dziecka dodaje sekretarz szkoły w module *Sekretariat* lub wychowawca oddziału w module *Dziennik*.

4. Dla każdego okresu na osi czasu można wyświetlić godzinę wejścia i wyjścia. Informacje te wyświetlają się po najechaniu kursorem na pasek reprezentujący okres na osi czasu.

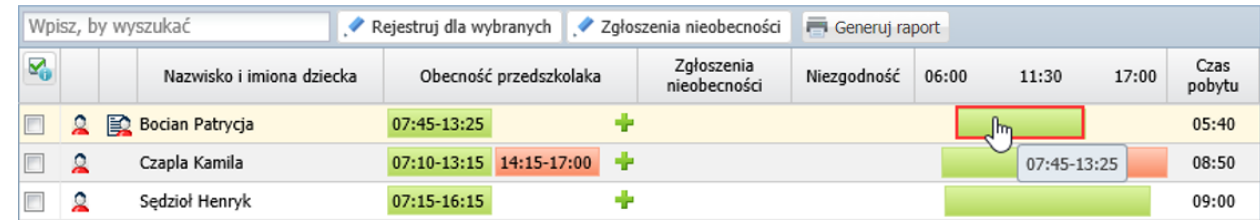

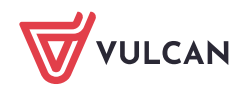

5. Można wyświetlić historię każdego wpisu. W tym celu należy dwukrotnie kliknąć prezentację wpisu na osi czasu.

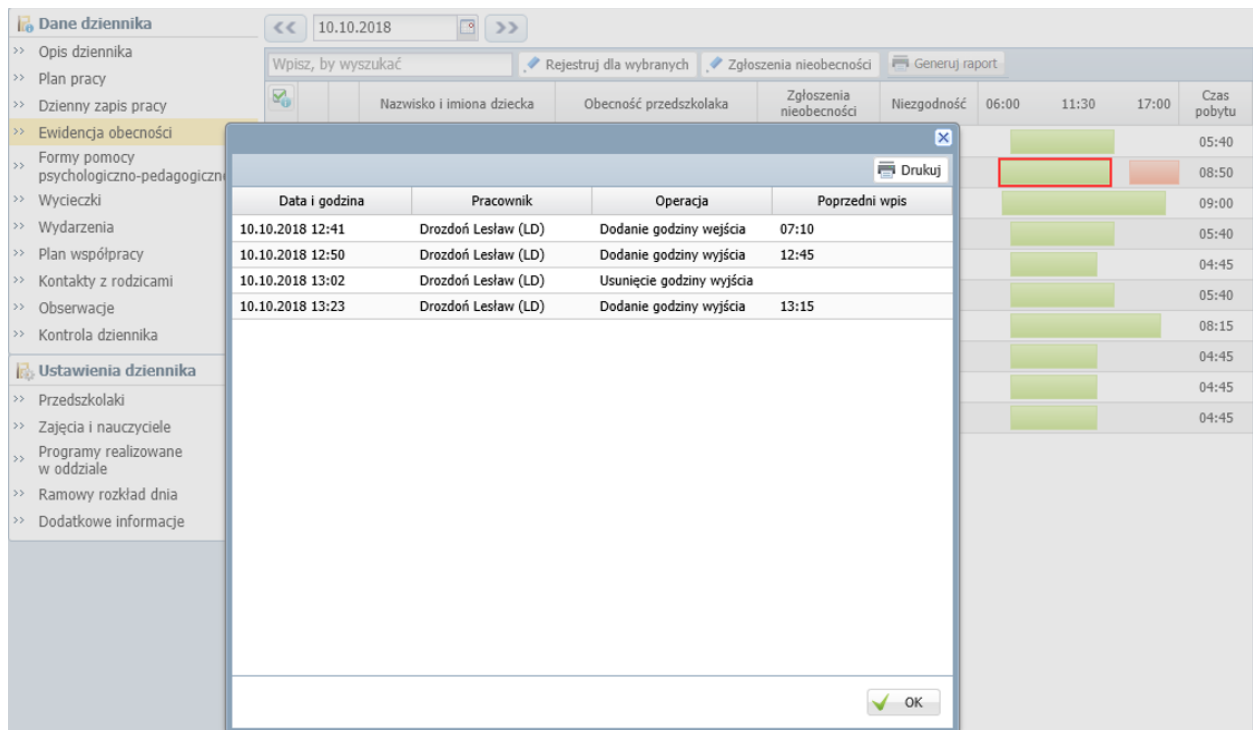

6. W każdym dniu można odczytać, ile dzieci jest zapisanych do przedszkola/ oddziału przedszkolnego. Informacja ta wyświetla się na końcu tabeli, po lewej stronie.

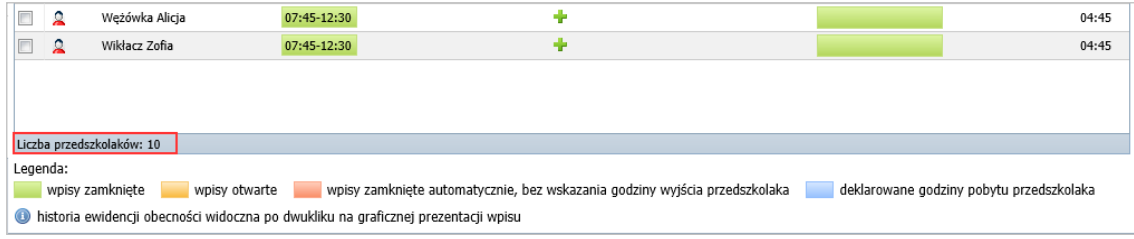

W widoku bieżącego dnia w tym miejscu wyświetla się również informacja o liczbie dzieci obecnych.

7. Można sprawdzić, co oznaczają kolory zastosowane do poszczególnych wpisów. Legenda wyświetla się pod tabelą.

### Prezentacja uczestnictwa przedszkolaka w zajęciach w jego kartotece

Obecności przedszkolaków na zajęciach prezentowane są w jego kartotece, na karcie **Ewidencja obecności**.

Na karcie tej dla każdego tygodnia wyświetla się tabela, w której dla każdego dnia podane są przedziały czasowe, w których dziecko przebywało w przedszkolu (kolumna **Obecność przedszkolaka**), z graficzną prezentacją tych danych na osi czasu (następna kolumna) oraz łączny czas pobytu dziecka w przedszkolu (kolumna **Czas pobytu**).

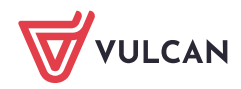

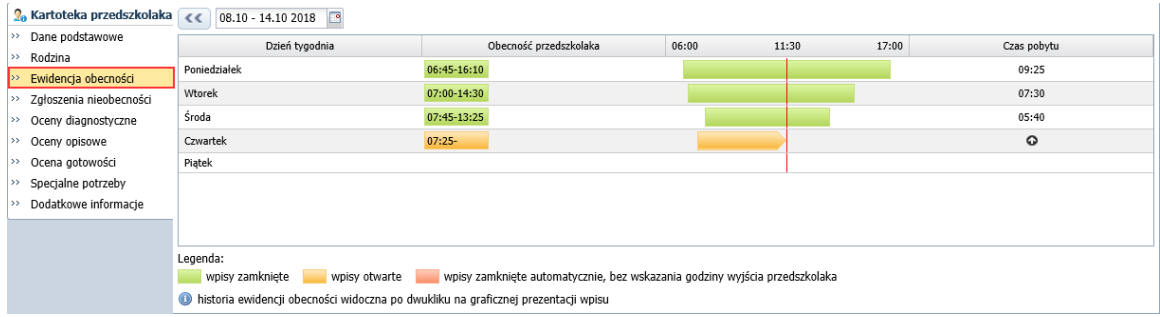

Klikając dwukrotnie przedział na osi czasu można przywołać historię wpisu.

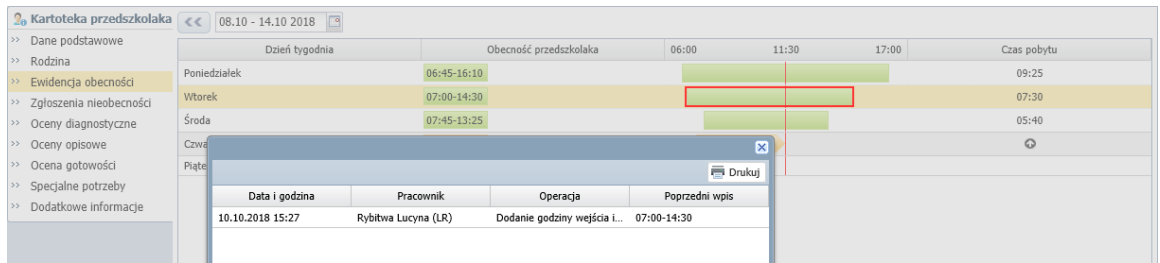

# Rejestrowanie zgłoszeń nieobecności dziecka

Jeśli rodzic poinformuje przedszkole, że dziecko nie przyjdzie do przedszkola, to fakt ten można odnotować w tabeli ewidencji obecności, zarówno w widoku dnia bieżącego, jak i w poprzednich dniach.

Nie można rejestrować nieobecności z wyprzedzeniem.

- 1. Zaznacz na liście dzieci, które mają zgłoszoną nieobecność.
- 2. Kliknij przycisk **Zgłoszenia nieobecności**.

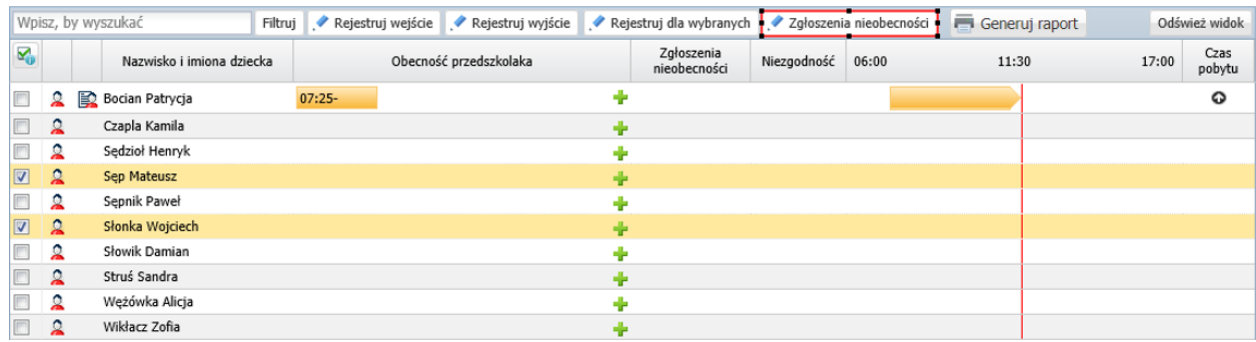

3. W wyświetlonym oknie, w kolumnie **Zgłoszenie nieobecności** wstaw za pomocą kliknięcia znaczniki w wierszach nieobecnych dzieci.

Ponowne kliknięcie komórki usuwa znacznik.

Możesz też wprowadzić/ usunąć znaczniki grupowo, zaznaczając dzieci na liście i klikając przycisk **Wstaw nieobecność/ Usuń nieobecność**.

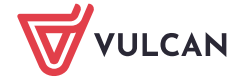

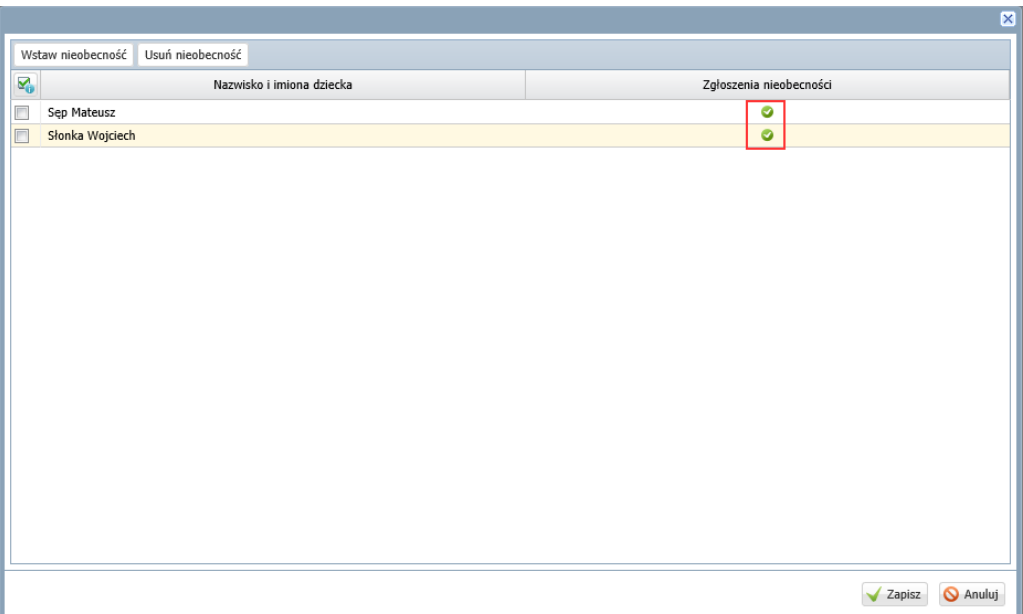

4. Kliknij przycisk **Zapisz**.

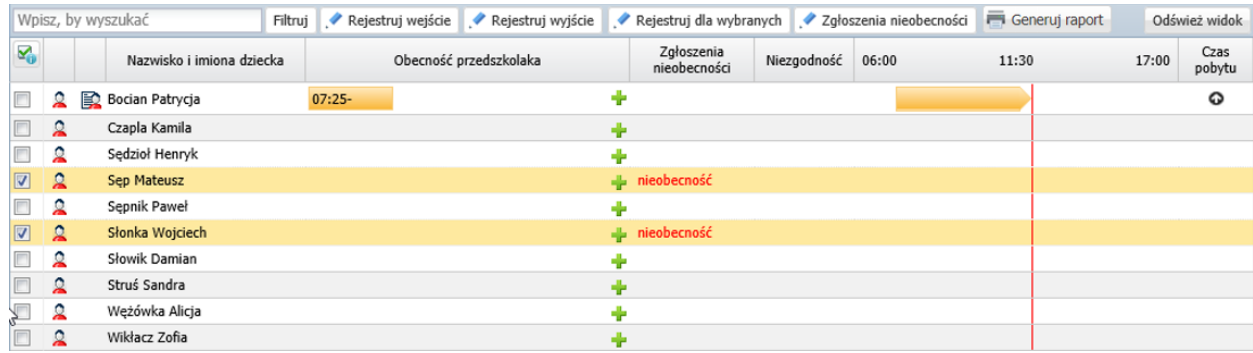

5. Odznacz dzieci na liście.

# Deklarowany czas pobytu dziecka w przedszkolu

W jednostkach typu **przedszkole**, **zespół wychowania przedszkolnego** oraz **punkt przedszkolny** można w kartotekach dzieci wprowadzić deklarowany czas pobytu dziecka w przedszkolu w poszczególnych dniach tygodnia (na karcie **Dodatkowe informacje**, sekcja **Pobyt w przedszkolu**).

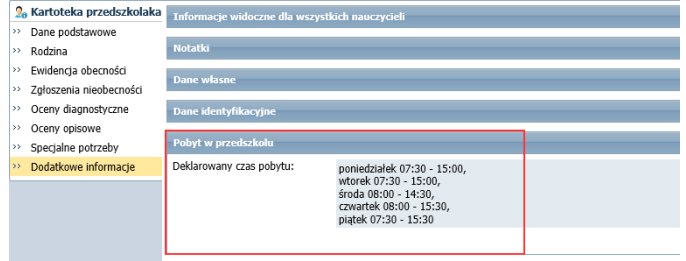

W jednostkach typu **szkoła podstawowa** oraz **ogólnokształcąca szkoła muzyczna I stopnia** sekcja **Pobyt w przedszkolu** nie pojawia w kartotekach przedszkolaków.

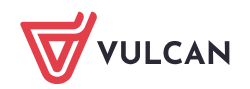

Jeśli w kartotece dziecka zostanie zadeklarowany czas pobytu dziecka w przedszkolu, to w tabeli ewidencji obecności czas ten będzie prezentowany za pomocą niebieskiego paska na osi czasu.

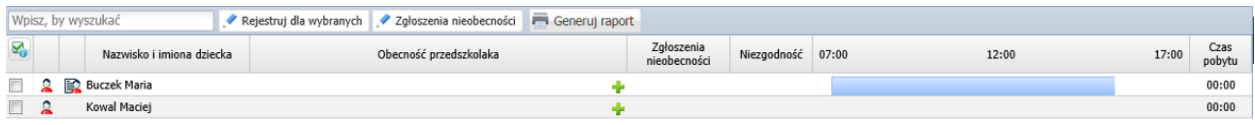

Pasek ten będzie przykrywany wpisami wprowadzanymi do tabeli ewidencji obecności.

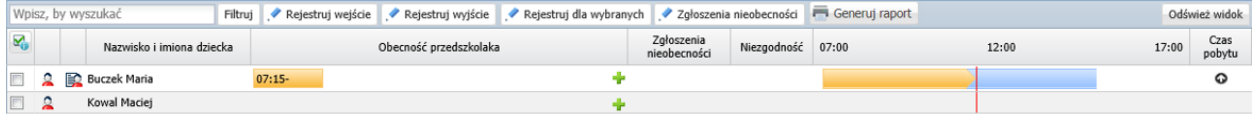

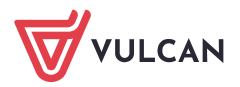